## **Tutoriel déposer ou récupérer un document dans mon espace informatique**

Comment déposer ou récupérer un document dans mon espace informatique (du collège)

Rendez-vous sur l'ENT I-Cart. Pour notre exemple, nous allons prendre un compte « professeur » mais la démarche est la même avec un compte « élève ».

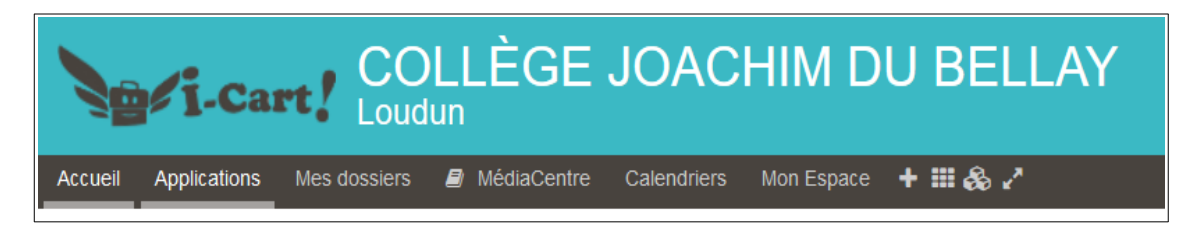

On ouvre l'onglet « Mes dossiers » et l'espace « Pydo » s'ouvre (plus ou moins vite...)

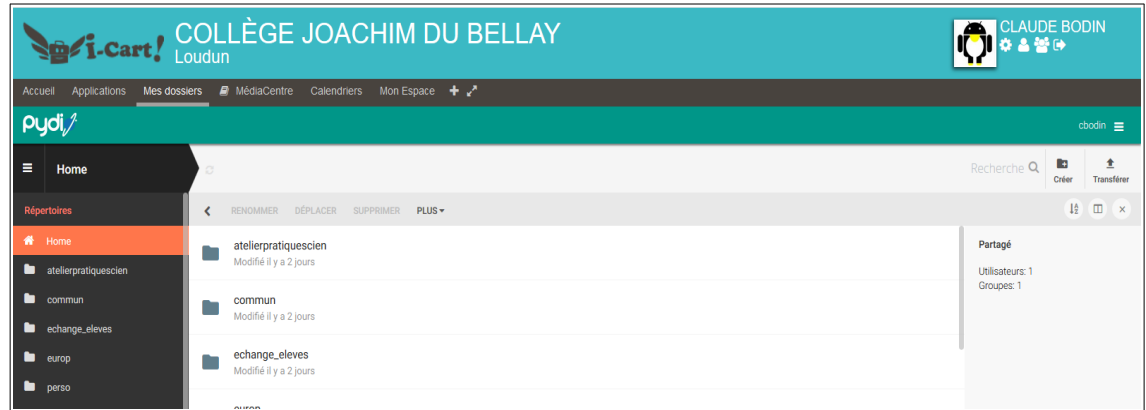

Dans un premier temps, nous allons déposer des documents dans un dossier. Attention, pour rappel, les élèves peuvent déposer des dossiers uniquement dans « perso » et « échange\_élèves »

Je vais créer un dossier « Aide Tutoriels » dans l'espace « Commun / Travail » pour y déposer des ressources destinées à l'ensemble de la communauté (élèves, AVS et enseignants)

J'ouvre dans un premier temps l'espace « Commun » en cliquant dessus

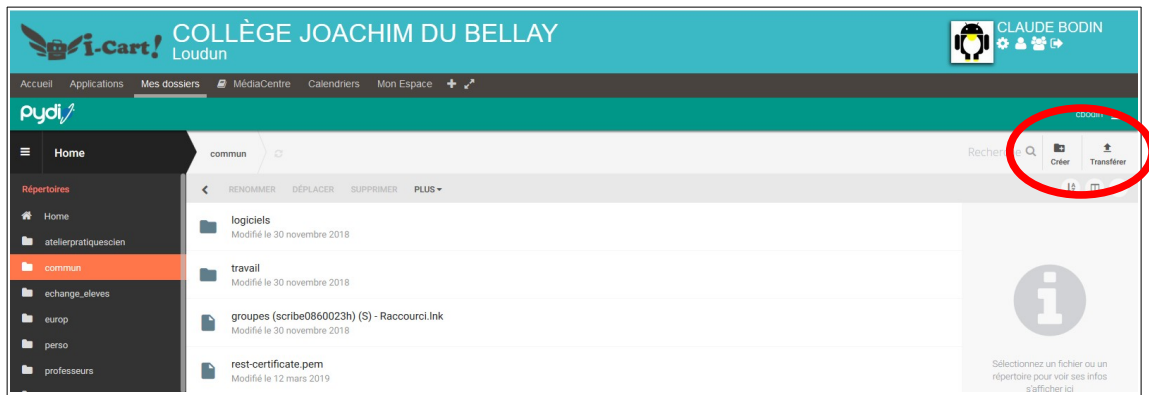

Puis même chose pour ouvrir « Travail »

Je clique sur l'icône « Créer » (entouré de rouge)

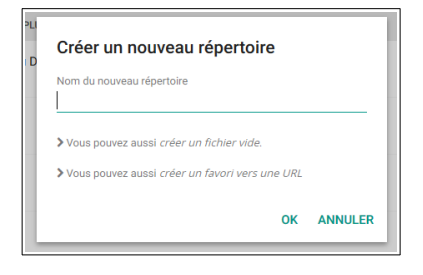

Je nomme mon répertoire « Aide Tutoriels »

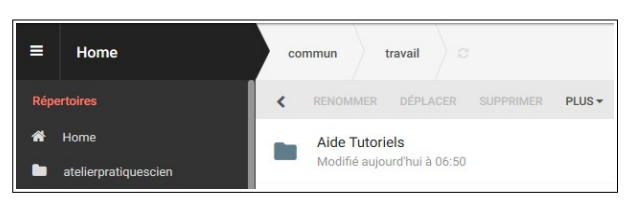

Je clique sur le dossier, on constate qu'il est vide (ouf!). Je sélectionne « Transférer » situé dans la même zone rouge. Je **sélectionne** mes fichiers que je veux déposer dans ce dossier.

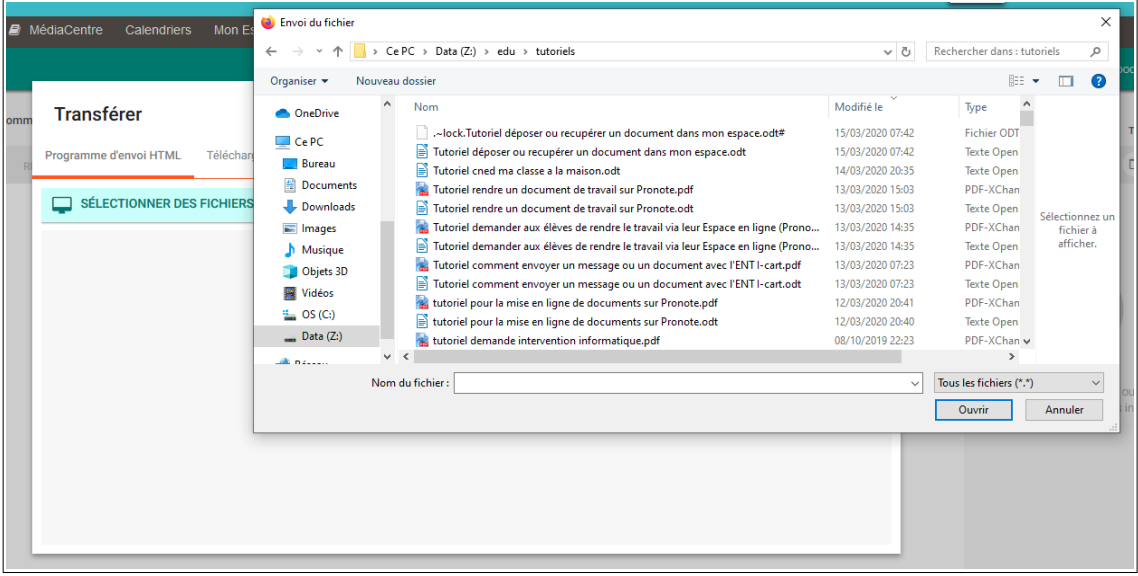

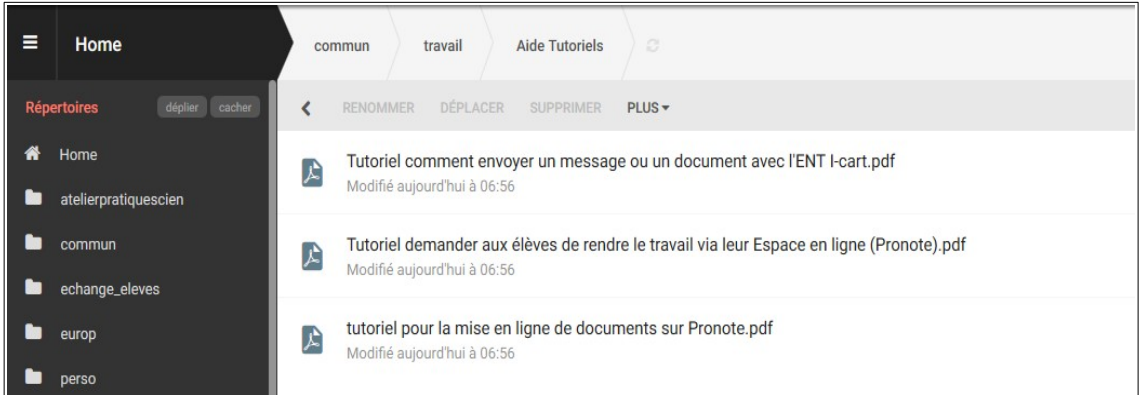

Mes fichiers sont chargés !

Maintenant, comment récupérer un fichier déposé dans cet espace ? Je clique sur le fichier, cette fenêtre s'ouvre, je clique sur « Télécharger » et c'est terminé.

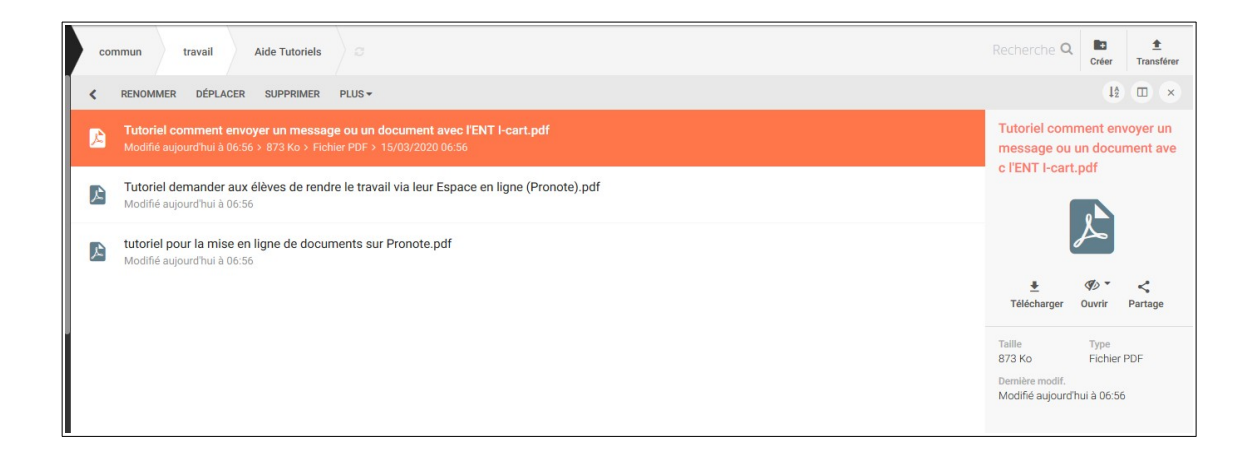

## C'est terminé...

Tutoriel déposer ou récupérer un document dans mon espace informatique 3